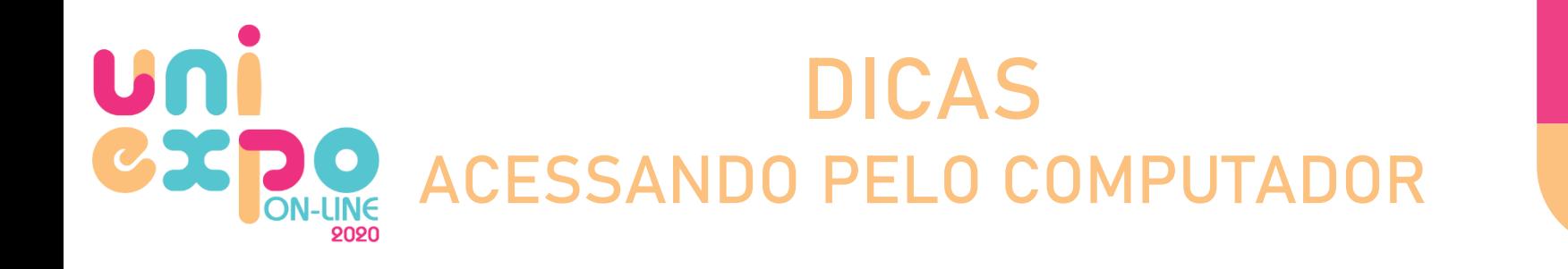

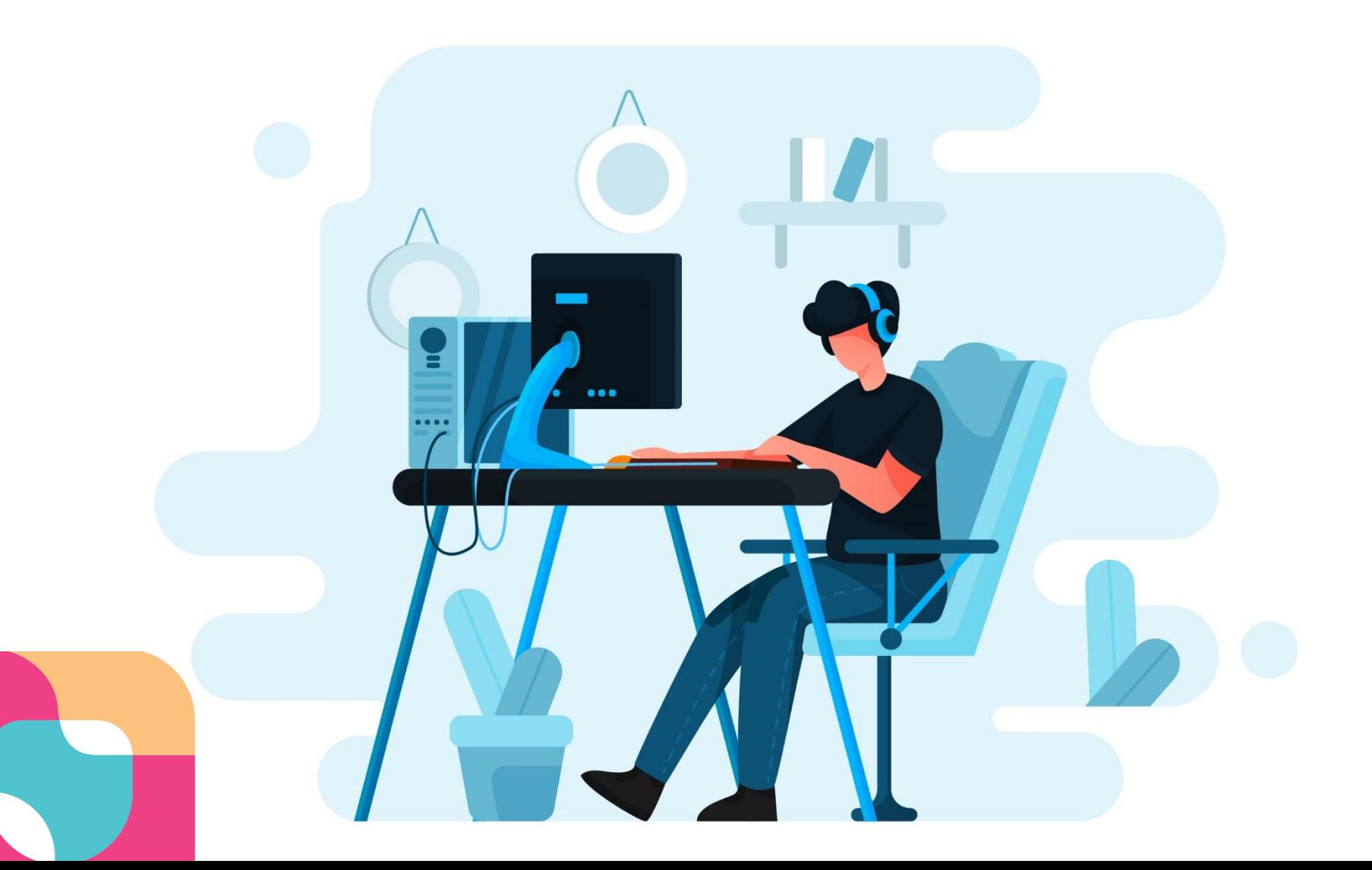

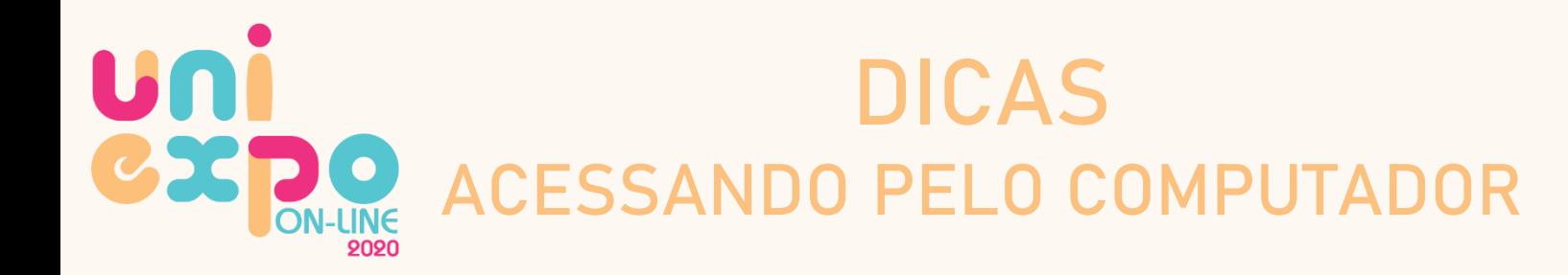

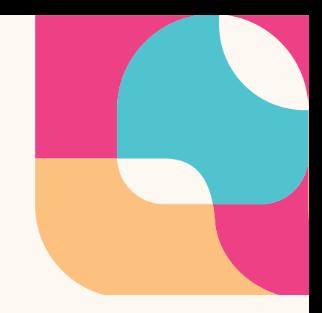

- Usaremos a plataforma Edutt / Google for Education;
- Abra o navegador de internet: O Google Chrome;
- Para evitar conflito entre as contas salvas no seu computador, no canto superior direito clique em  $\Theta$  (utilizador atual) e + Adicionar, crie um nome e clique em adicionar para criar um Navegador Dedicado. Abrirá uma nova guia do Chrome.
- No dia do evento acesse <https://teenager.edutt.com.br/login>
- Entrando na plataforma, habilite os pop-ups e faça login com sua conta Google/Gmail.

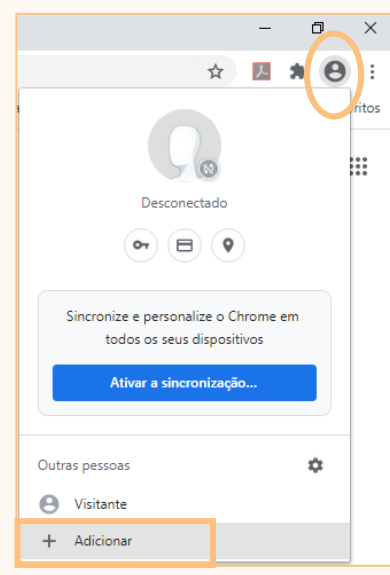

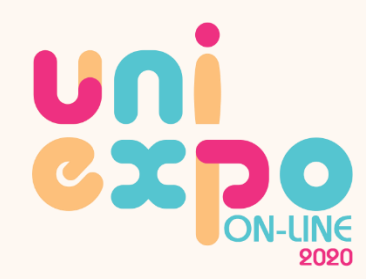

## DICAS COMO HABILITAR POP-UPS

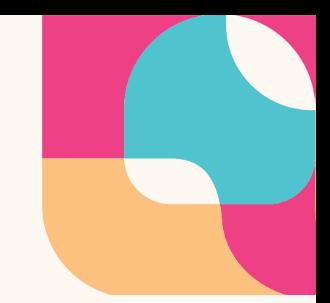

- No canto superior direito, clique em **a** para abrir a caixa de Pop-ups bloqueados, selecione SEMPRE PERMITIR e clique em CONCLUÍDO;
- Atualize a página clicando em  $\circ$  ou utilize a tecla F5.

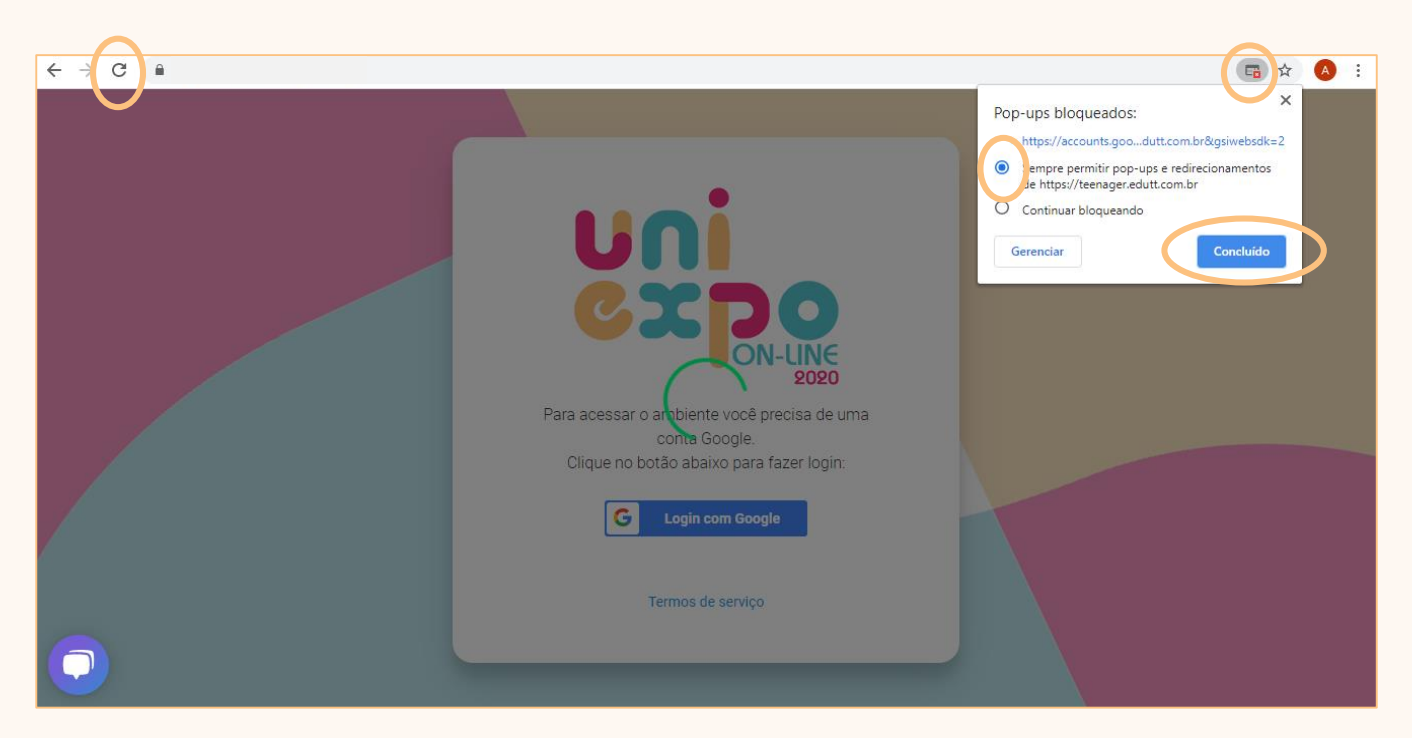